### Se créer un identifiant pour la plateforme ePartenaires

Procédure de création d'un identifiant pour accéder à la plateforme ePartenaires de dépôt en ligne des subventions du Département de la **Gironde** 

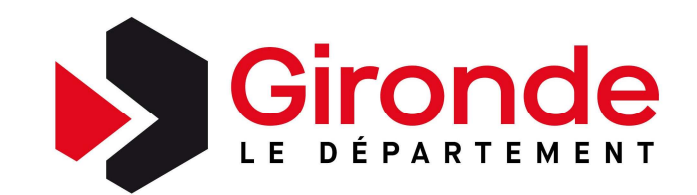

## Un identifiant / un mot de passe pour accéder à la plateforme de dépôt en ligne des subventions **IN IDENTIFIANT / UN MOT DE PASSE PORME DE DÉPÔT<br>
LIGNE DES SUBVENTIONS<br>
Afin d'accéder à la plateforme ePartenaires de dépôt des demandes de subvention du Départ<br>
de la Gironde, chaque structure privée ou publique, doit p IN IDENTIFIANT / UN MOT DE PASSE POUR<br>
ACCÉDER À LA PLATEFORME DE DÉPÔT EN<br>
Afin d'accéder à la plateforme ePartenaires de dépôt des demandes de subvention du Département<br>
de la Gironde, chaque structure privée ou publiq**

Afin d'accéder à la plateforme ePartenaires de dépôt des demandes de subvention du Département de la Gironde, chaque structure privée ou publique, doit posséder un identifiant et un mot de passe.

Cet identifiant et ce mot de passe correspondent donc à la structure demandeuse, l'identifie de dispositif et quelle que soit l'année de demande. Ils sont donc pérennes.

- Si votre structure a déjà déposé en ligne, vous possédez donc déjà un identifiant et un mot de passe. En cas de perte ou d'oubli, vous pouvez contacter l'aide technique du Département au 05.56.99.33.33
- Si vous n'avez jamais déposé en ligne, merci de suivre cette procédure afin de vous identifier.

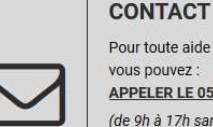

Pour toute aide technique à la demande de compte ou de subvention (et uniquement dans ce cas) VOLIS DOUVEZ APPELER LE 05 56 99 33 00 (de 9h à 17h sans interruption)

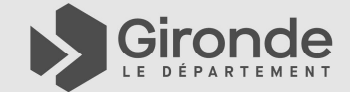

## Se créer un identifiant pour la plateforme ePartenaires 1/9 SE CRÉER UN IDENTIFIANT POUR LA<br>
PLATEFORME EPARTENAIRES<br>
1/9<br>
Sur le portail institutionnel « www.gironde.fr », cliquer dans les liens utiles : Espace Subventions.

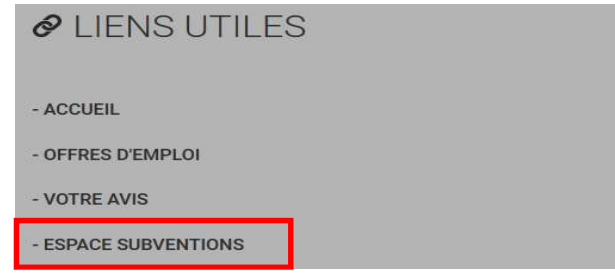

Cliquer sur le bouton crée un compte paccès pour accéder à la page de connexion de la plateforme.

Sinon copier / coller cet adresse dans votre navigateur :

https://epartenaires.gironde.fr/Extranet/extranet/login

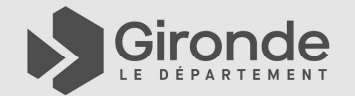

### Se créer un identifiant pour la plateforme ePartenaires 2/9

Une fois sur la plateforme, cliquer sur le lien : votre première connexion

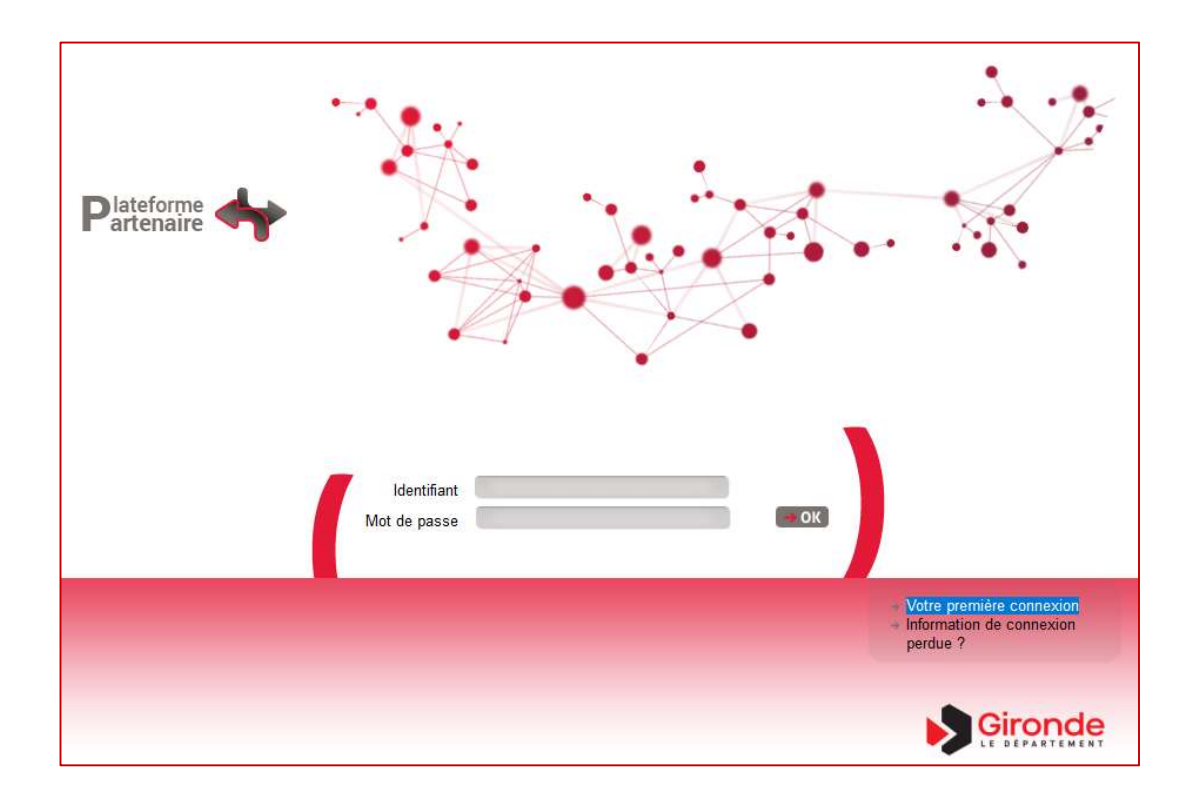

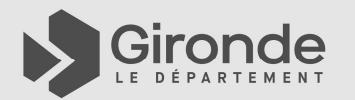

### **SE CRÉER UN IDENTIFIANT POUR LA<br>
PLATEFORME EPARTENAIRES<br>
3/9<br>
Cocher le type de votre « organisme » : Particulier Girondin OU Organisme public ou Autre pour<br>
les associations et les entreprises.<br>
Q Cocher la case « Accéd SE CRÉER UN IDENTIFIANT POUR LA<br>
PLATEFORME EPARTENAIRES<br>
3/9<br>
Cocher le type de votre « organisme » : Particulier Girondin OU Organisme public ou Autre pour<br>
Les associations et les entreprises.<br>
Q Cocher la case « Accéd** Se créer un identifiant pour la plateforme ePartenaires 3/9

#### IDENTIFICATION DE L'ORGANISME:

- les associations et les entreprises.
- 
- □ Passer à l'étape suivante.

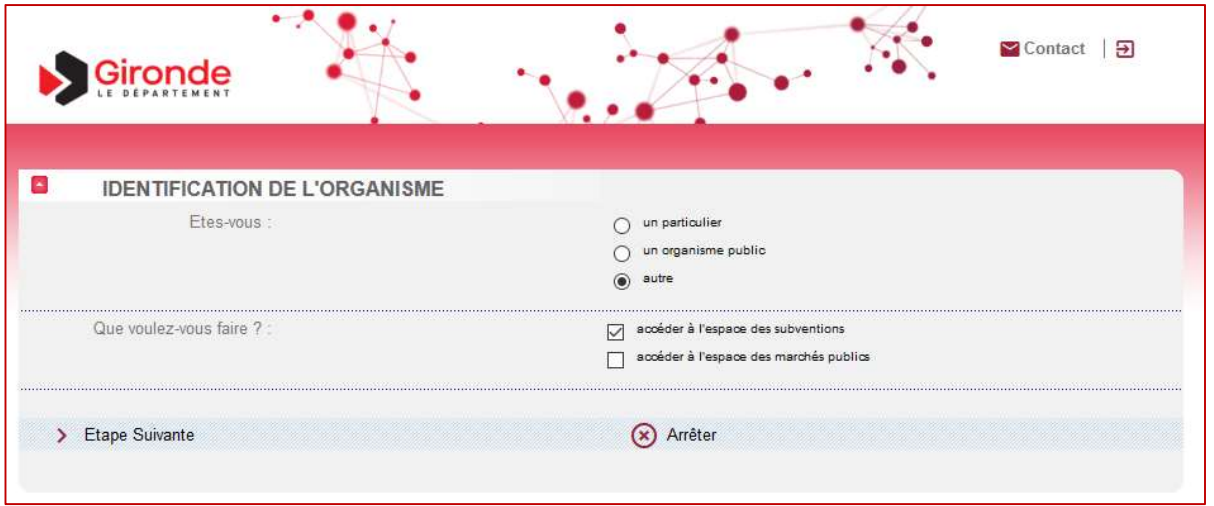

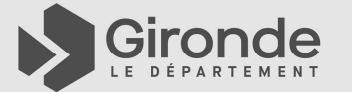

## Saisir votre N° SIRET complet (14 caractères). Sans immatriculation à l'INSEE donc sans SIRET Se créer un identifiant pour la plateforme ePartenaires 4/9

#### IDENTIFICATION DE L'ORGANISME:

- □ Saisir la raison sociale de votre structure sans caractères spéciaux et en remplaçant les apostrophes par des espaces. Cette raison sociale doit être identique à celle mentionnée sur l'INSEE lors de votre enregistrement.
- votre structure ne pourra pas déposer ni demander de subvention.
- □ Sélectionner ou saisir votre date d'immatriculation.
- $\Box$  Saisir les autres informations si vous les possédez.

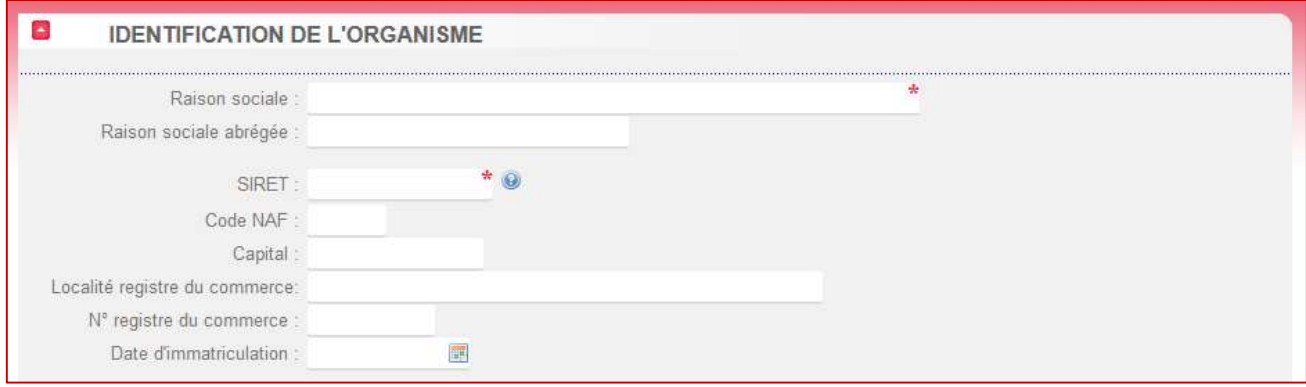

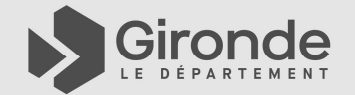

## **SE CRÉER UN IDENTIFIANT POUR LA<br>
DIATEFORME EPARTENAIRES<br>
5/9<br>
ADRESSE DE L'ORGANISME:<br>
Saisir l'adresse de votre structure en majuscule sans caractères spéciaux et en remplaçant les<br>
Saisir l'adresse mail de votre struct** Se créer un identifiant pour la plateforme ePartenaires 5/9

#### ADRESSE DE L'ORGANISME:

- □ Saisir l'adresse de votre structure en majuscule sans caractères spéciaux et en remplaçant les
- □ Saisir l'adresse mail de votre structure, elle sera indispensable en cas d'échanges.

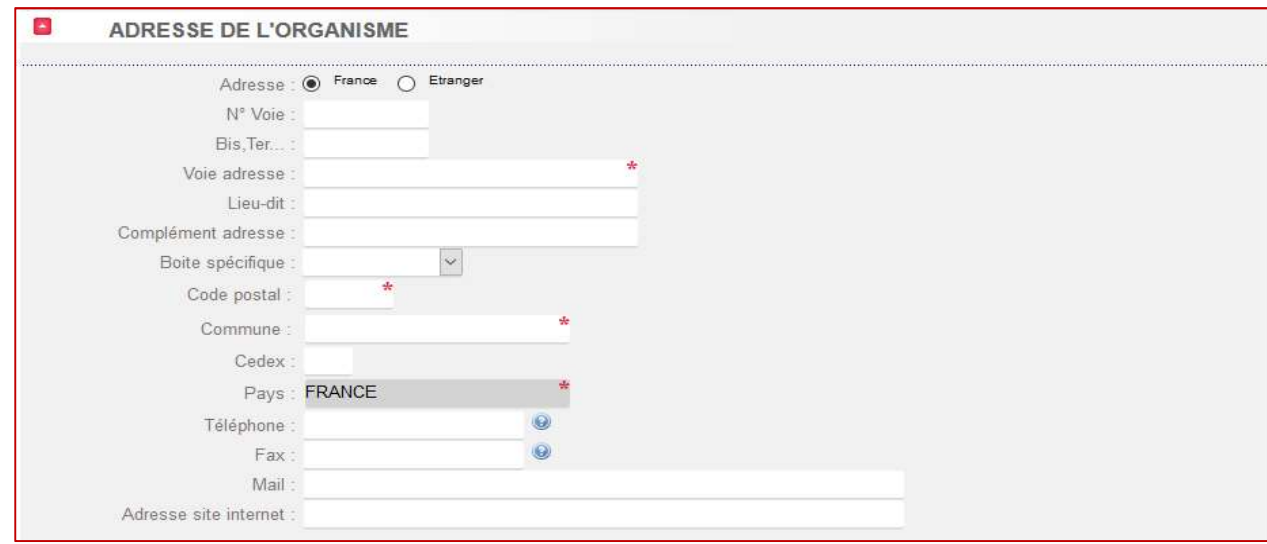

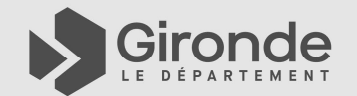

## **SE CRÉER UN IDENTIFIANT POUR LA<br>
PLATEFORME EPARTENAIRES<br>
G/9<br>
RIB DE L'ORGANISME:<br>
O Saisir le Relevé d'identité bancaire de votre structure.<br>
Vous pouvez saisir un IBAN en cochant préalablement la case « SEPA France ».<br>** Se créer un identifiant pour la plateforme ePartenaires 6/9

#### RIB DE L'ORGANISME:

#### Saisir le Relevé d'identité bancaire de votre structure.

- □ Saisir l'intitulé du compte en majuscule tel que mentionné sur votre RIB.
- **Passer à l'étape suivante.**

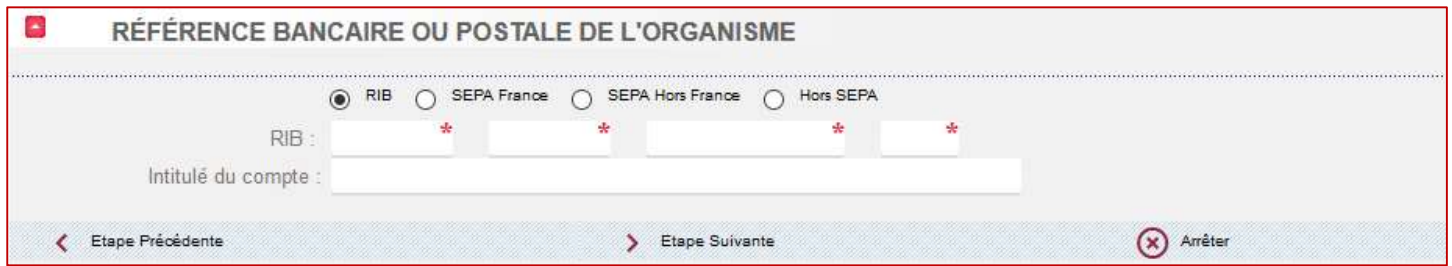

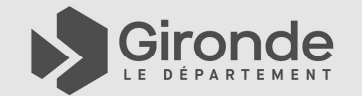

### Se créer un identifiant pour la plateforme ePartenaires 7/9

#### Représentant de la structure:

- □ Saisir le Nom du représentant de votre structure qui se connectera pour effectuer la demande de subvention sur la plateforme.
- □ Saisir le Prénom.
- Sélectionner la fonction de ce représentant dans la liste proposée.
- □ Saisir la date d'entrée en fonction.
- □ Sélectionner la qualité.

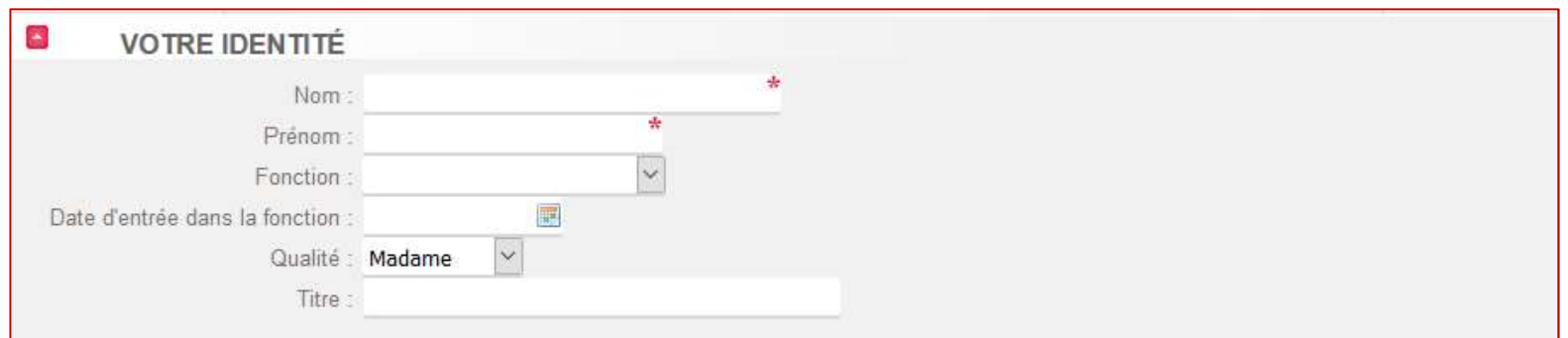

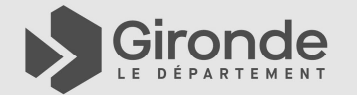

### Se créer un identifiant pour la plateforme ePartenaires 8/9

#### Adresse et mail du Représentant de la structure:

- □ Saisir l'adresse du représentant de votre structure avec les mêmes règles que celles de la structure (majuscules, sans caractères spéciaux…)
- □ Saisir le numéro de téléphone.
- □ Saisir le mail du représentant : ce mail est primordial car les identifiants seront envoyés à cette adresse lors de leur création!!! Cette adresse mail sera également utilisée lors de l'envoi de la demande de subvention et lors des échanges dématérialisés par mail entre le demandeur et le Département.

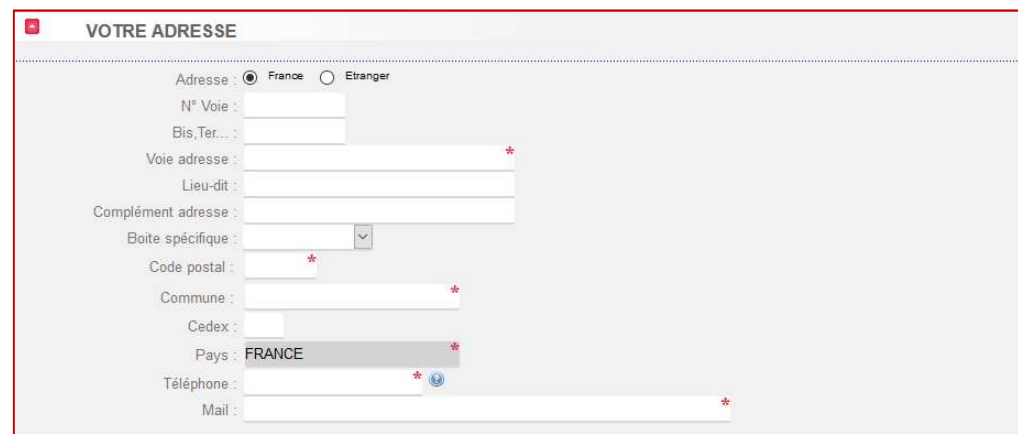

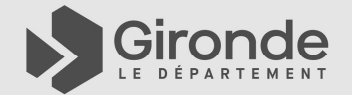

### Se créer un identifiant pour la plateforme ePartenaires 9/9

#### Identifiant / mot de passe du Représentant de la structure:

- □ Saisir le login (=identifiant) du représentant de votre structure. Faites simple, ne saisissez pas d'adresse mail ici, privilégiez les majuscules. Vous avez 25 caractères maximum.
- □ Saisir le Mot de passe. Le mot de passe doit comprendre 8 caractères minimum, avec minuscules, majuscules, chiffres mais sans caractères spéciaux.
- Confirmer le mot de passe en le ressaisissant à l'identique.
- Valider la demande.

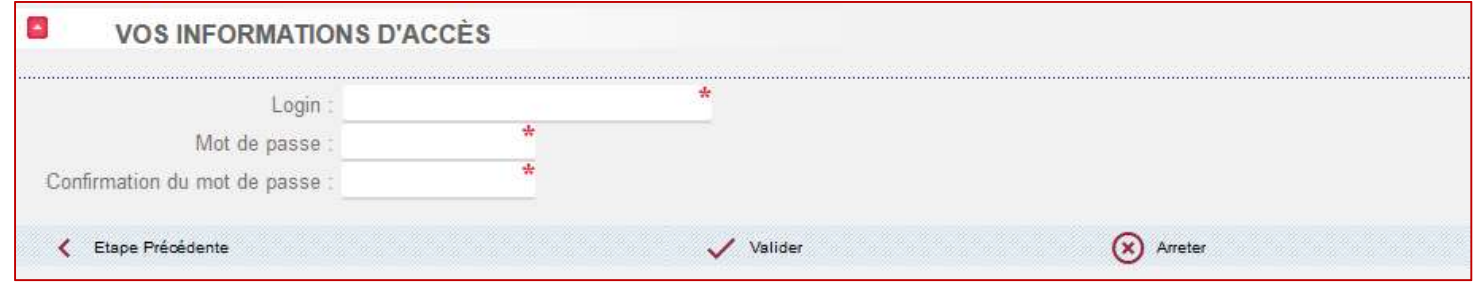

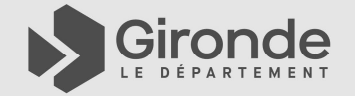

# ECEVOIR VOSIDENTIFIANTISPOUR<br>
Suite à la validation de votre demande, et seulement si vous n'avez jamais effectué de demande de<br>
compte identique à celle-ci auparavant, vous recevrez un mail avec vos identifiants par mail. Recevoir vos identifiants pour la plateforme ePartenaires

Suite à la validation de votre demande, et seulement si vous n'avez jamais effectué de demande de compte identique à celle-ci auparavant, vous recevrez un mail avec vos identifiants par mail.

Conservez-les précieusement.

Ce mail mentionnera également un code Tiers chiffré qui vous identifie de manière unique côté Département. Il sera, lui aussi, très utile lors d'éventuels échanges entre votre structure et les services du Département.

rubrique et le dispositif pour lequel vous souhaitez déposer une demande dématérialisée.

En cas de besoin, n'hésitez pas à contacter l'aide technique du Département au 05.56.99.33.33

Bonne saisie…

#### **CONTACT**

Pour toute aide technique à la demande de compte ou de subvention (et uniquement dans ce cas). VOLIS DOUVEZ

APPELER LE 05 56 99 33 00 (de 9h à 17h sans interruption)

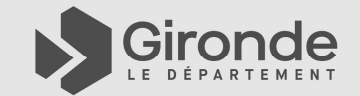